## Online Services

Department of Environment and Science

## **User Guide – Application to amend an existing Environmental Authority**

- Using Online Services
- How to apply to amend an environmental authority
- Where to get help

*The images and screenshots used in this guide are for demonstration purposes only and may differ from the screens and images that you see when using Online Services.* 

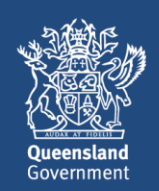

## **Table of Contents**

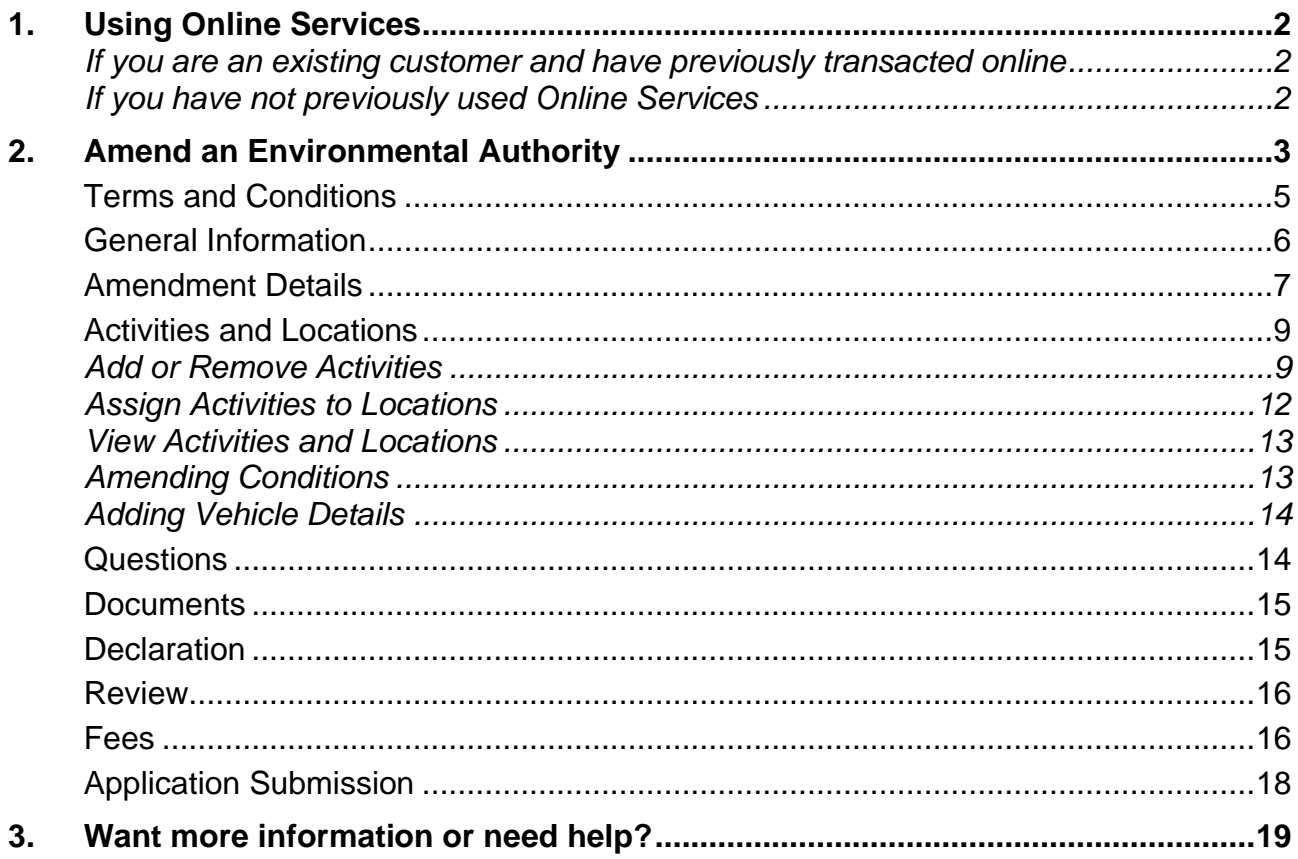

# <span id="page-2-0"></span>**1. Using Online Services**

#### <span id="page-2-1"></span>*If you are an existing customer and have previously transacted online*

This guide will show you how to navigate through the Environmental Authorities home page to apply for and manage an amendment application for an Environmental Authority.

For more information on how to navigate around and transact on the Environmental Authorities home page, refer to the [Environmental Authorities Page](https://environment.des.qld.gov.au/__data/assets/pdf_file/0027/216189/user-guide-environmental-authorities-page.pdf) user guide available from the Business Queensland website.

#### <span id="page-2-2"></span>*If you have not previously used Online Services*

Refer to the [Getting Started](https://www.business.qld.gov.au/running-business/environment/online-services) user guide for to register, sign in and navigate Online Services.

Link to Online Services: [https://www.business.qld.gov.au/running](https://www.business.qld.gov.au/running-business/environment/online-services)[business/environment/online-services.](https://www.business.qld.gov.au/running-business/environment/online-services)

## <span id="page-3-0"></span>**2. Amend an Environmental Authority**

Take the following steps to open the **Environmental Authorities** page:

1. From Online Services home page, click **Environmental Authorities**.

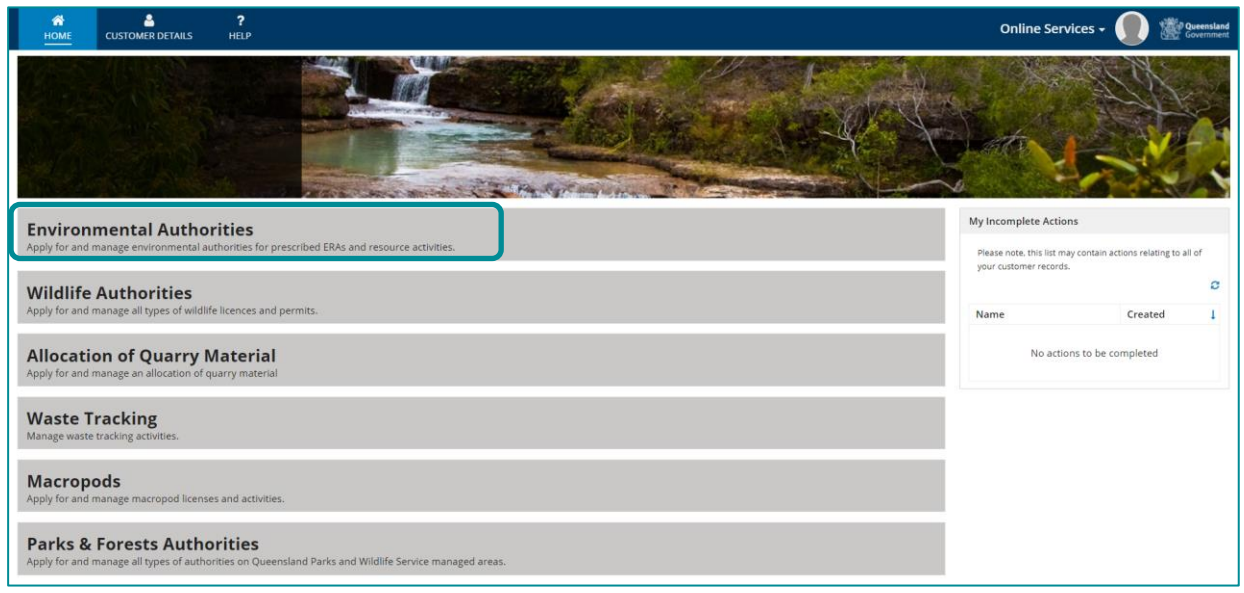

2. Under **Select Customer Record** heading, click the customer record you wish to access.

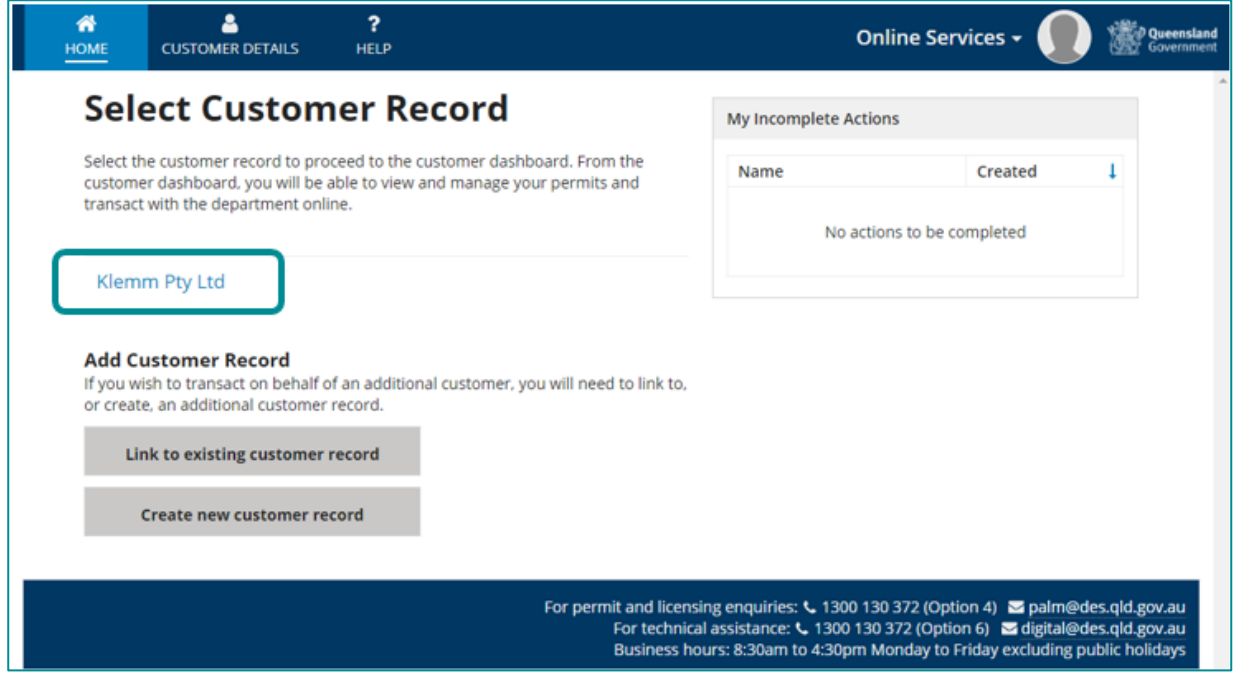

**NOTE:** If your customer record you are looking does not appear in the list, you must link to or create the customer record. Refer to the [Getting Started](https://www.business.qld.gov.au/running-business/environment/online-services) user guide for instructions.

Online Services: [https://www.business.qld.gov.au/running-business/environment/online](https://www.business.qld.gov.au/running-business/environment/online-services)[services](https://www.business.qld.gov.au/running-business/environment/online-services)

**NOTE:** The **Environmental Authorities** page displays. From this page, you can manage environmental authorities for prescribed ERAs and resource activities.

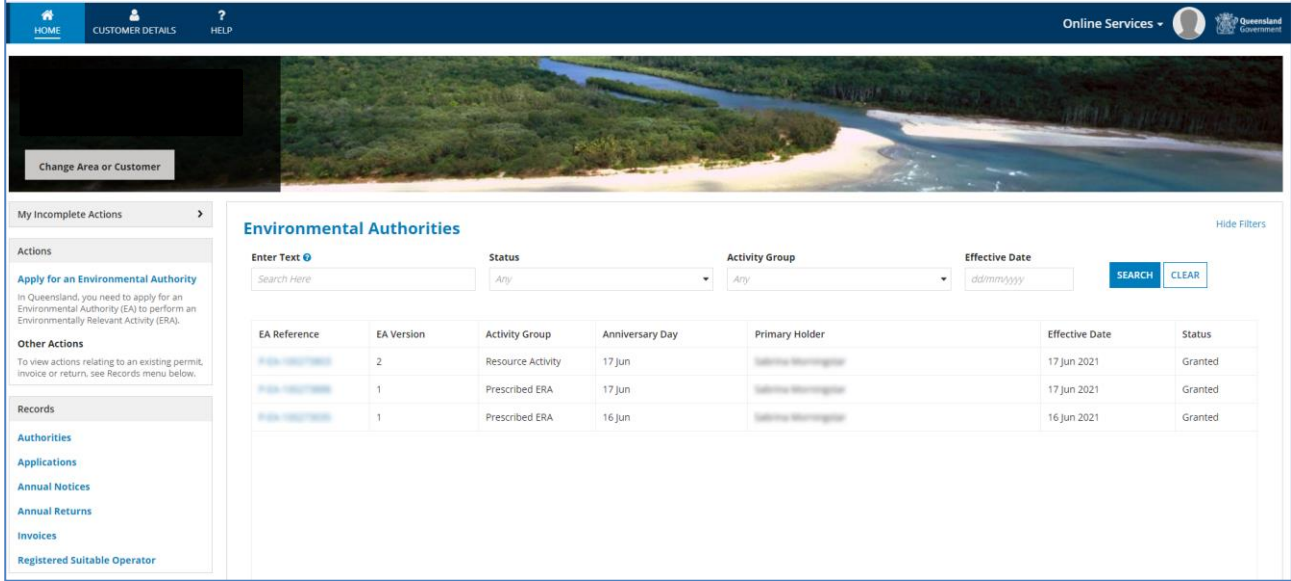

3. On the left-hand side of the screen, under the heading **Records**, click **Authorities**.

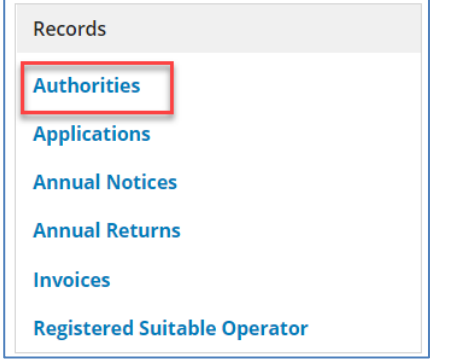

4. In the search field, type your search criteria, for example, part of a reference number such as 100270290, and click **SEARCH**.

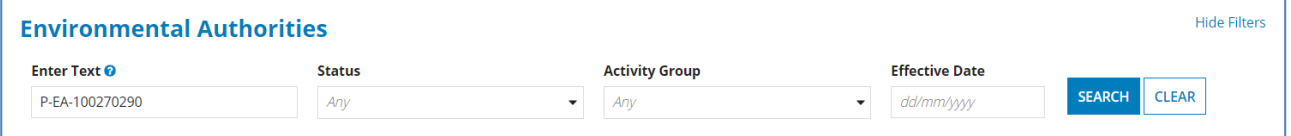

5. Click on the **EA Reference** (blue link) to select the Authority you want to amend by clicking on the **EA Reference** number.

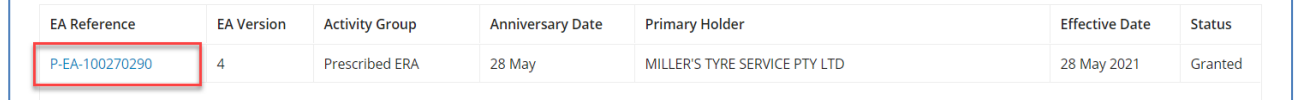

6. Once your Authority appears, Click **Start Amendment** in the top right-hand corner. This will take you to *Terms and Conditions* page

| Permit Reference: P-EA-100270290   Version: 4<br><b>Related Actions</b><br>Summary |                       |                       |             |                         |             | <b>START AMENDMENT</b> |
|------------------------------------------------------------------------------------|-----------------------|-----------------------|-------------|-------------------------|-------------|------------------------|
| <b>General Information &gt;</b>                                                    | <b>Permit Details</b> |                       |             |                         |             |                        |
| Activity/Location                                                                  | <b>EA Reference</b>   | P-EA-100270290        | VERSION - 4 | <b>Granted Date</b>     | 28 May 2021 |                        |
|                                                                                    | <b>Permit Type</b>    | <b>Prescribed ERA</b> |             | <b>Effective Date</b>   | 28 May 2021 |                        |
| <b>Financial Summary</b>                                                           | <b>Status</b>         | Granted               |             | <b>Anniversary Date</b> | 28 May      |                        |
| Annual Notices                                                                     |                       |                       |             |                         |             |                        |

**Tip:** You can also click on the **Related Actions** tab and click **Start Amendment.**

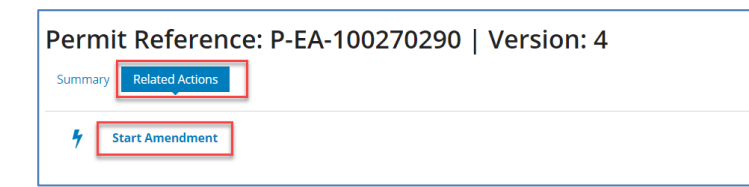

### <span id="page-5-0"></span>**Terms and Conditions**

7. Read through the Terms and Conditions. Click on the down arrow **'v'** on the right side of the blue bar to close and reopen the section.

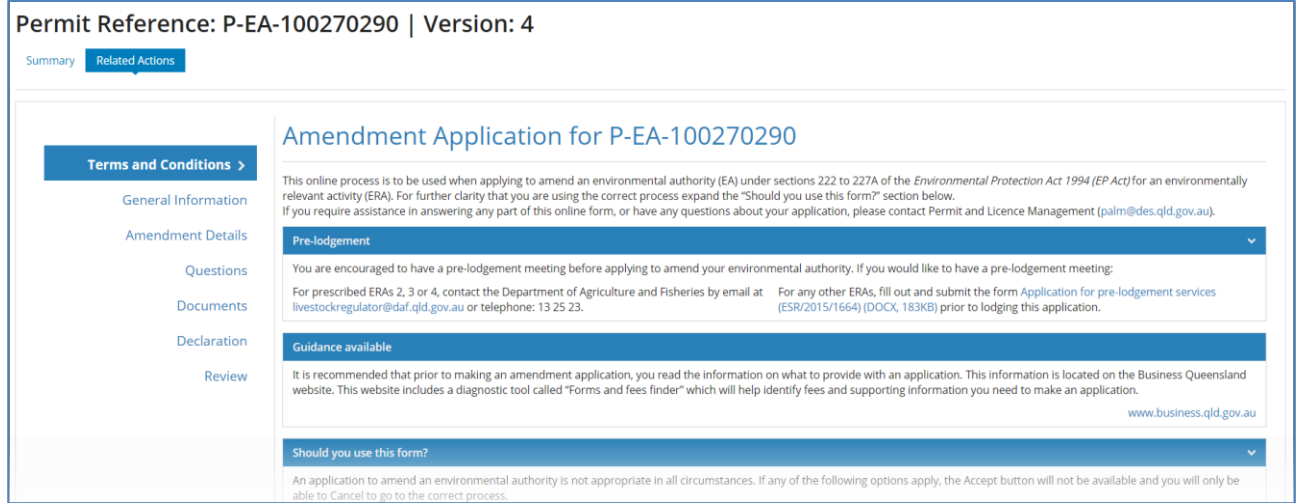

- 8. Under the heading **Should you use this form**, read through and click on the option that applies to your proposed amendment.
	- a. The option you choose will provide you with further information or instruction.
	- b. If these options are not relevant, then you can choose **None of the above**.

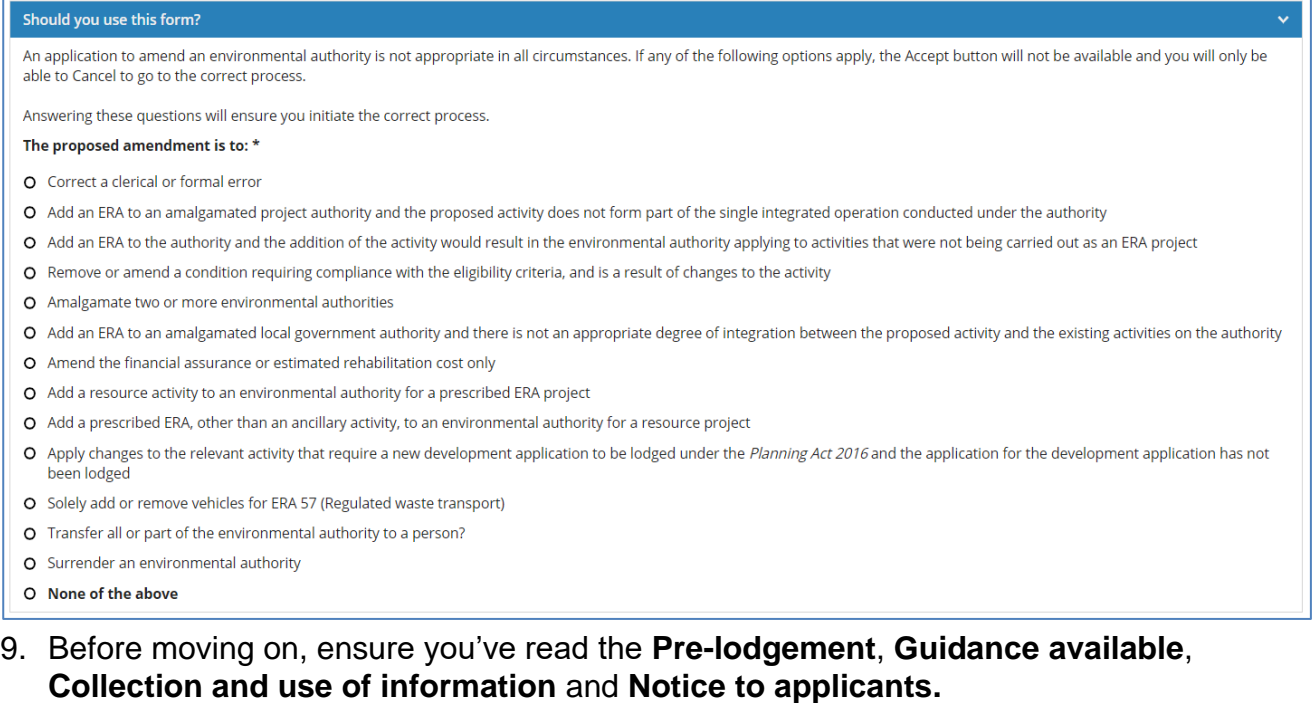

10. Click **ACCEPT** to continue. This will take you to the *General Information* page.

NOTE: You can also navigate across the pages by clicking on the page name on the left

### <span id="page-6-0"></span>**General Information**

This page contains information about your Amendment application, including an Application ID and Status.

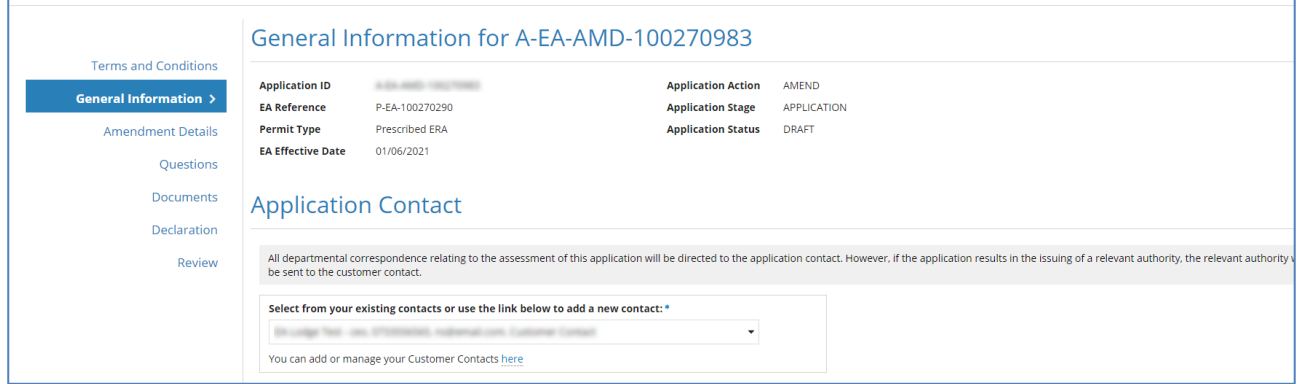

11.Select an **Application Contact** from the drop-down menu. If you need to add a contact, then click on the link provided.

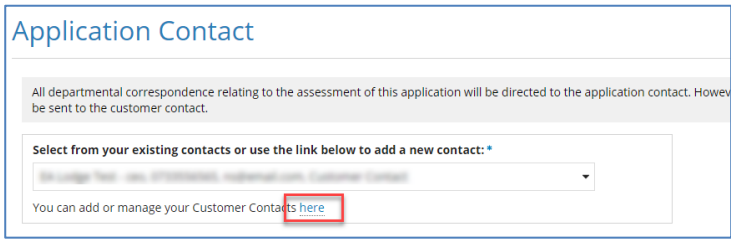

12. If you wish to add a Site Contact, then click on **Yes** and complete the details.

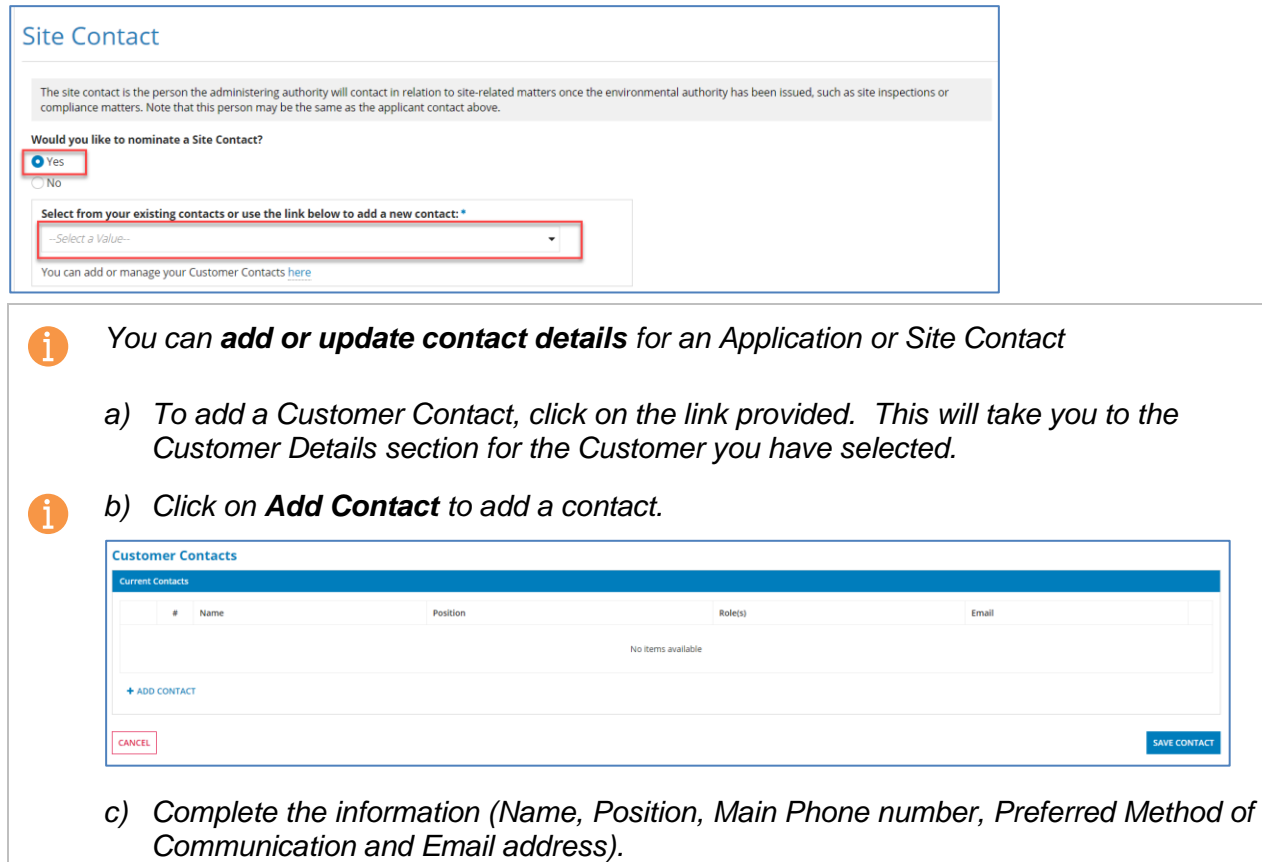

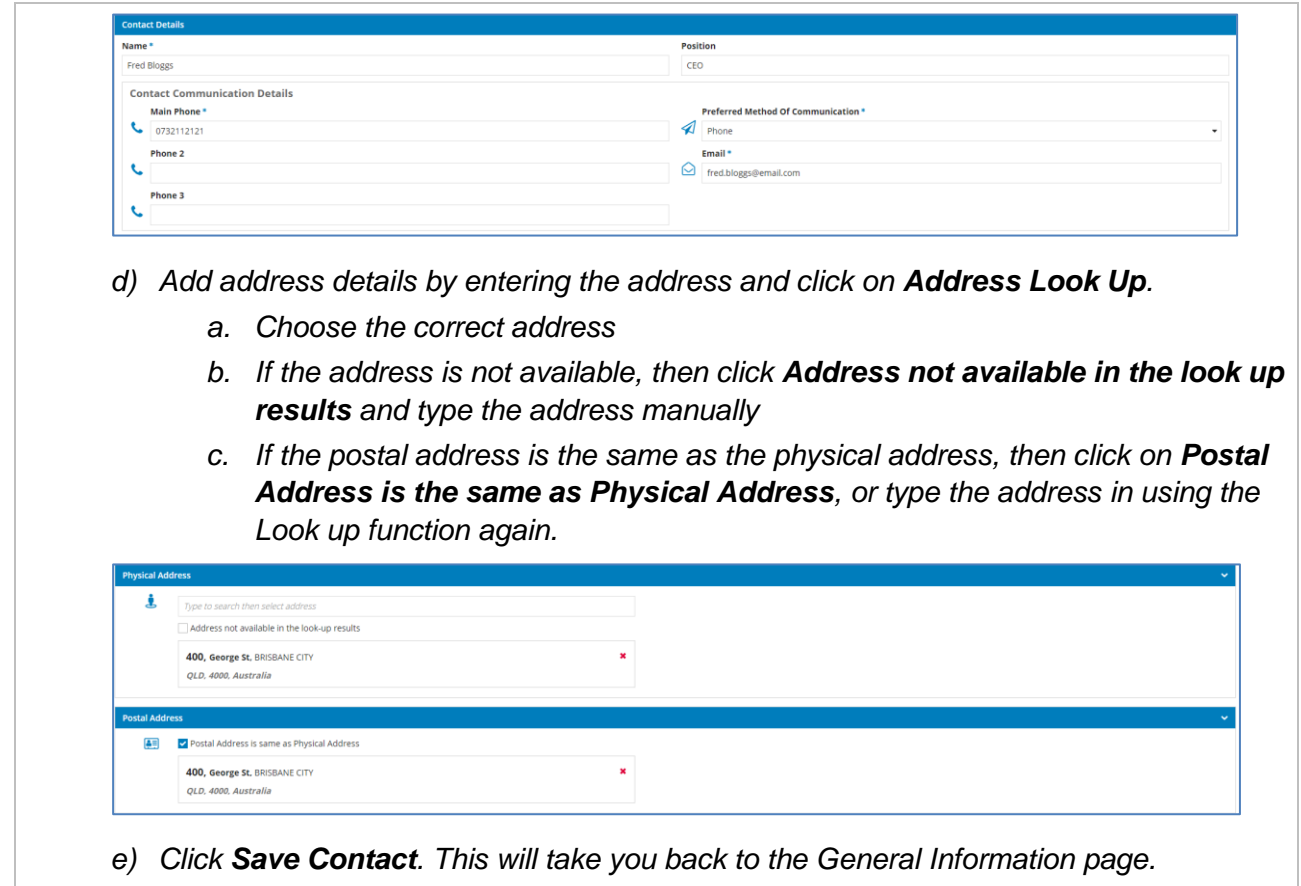

- *f) Select the new contact you created from the dropdown list.*
- 13. Click on **Next** to continue.

### <span id="page-7-0"></span>**Amendment Details**

On this page, select the type of amendment and the changes to your authority (e.g. add/remove an activity/location).

- 14. Click in the circle to select one of the following:
	- a. Major Amendment
	- b. Minor Amendment (Threshold) or
	- c. Minor Amendment (Condition Conversion)

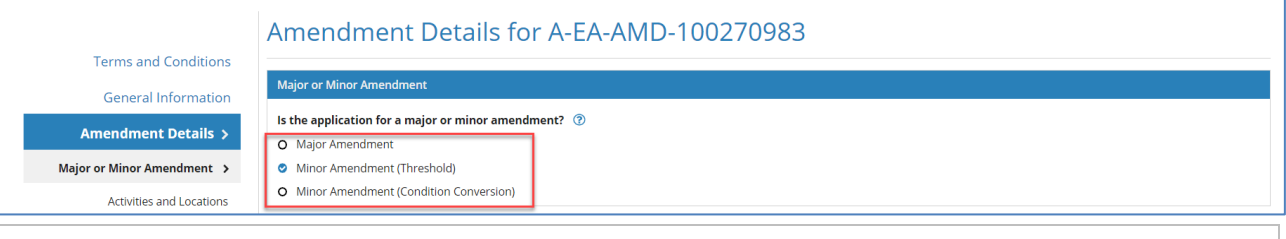

*For more information on what is a Major or Minor amendment, click on the blue question*   $mark$  $\odot$ 

15. In the **Amendment Options**, click on the box next to each of the items to select what you are applying to change on the Authority.

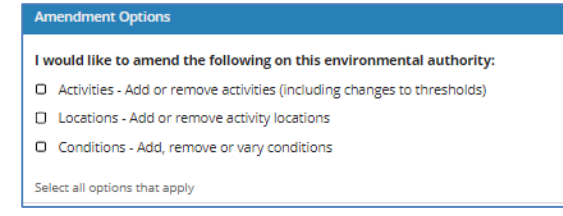

#### *You may need to select more than one Amendment Option.*  A

*For example, it is possible that when an activity is being added or removed, you may also be adding a new location. In this case, both the Activities and Locations options would be selected. Additional questions and sections will appear once you have answered this section.*

16. In the **Describe the proposed amendment** section, click on the box next to one of the document options to provide a detailed description of the proposed amendment.

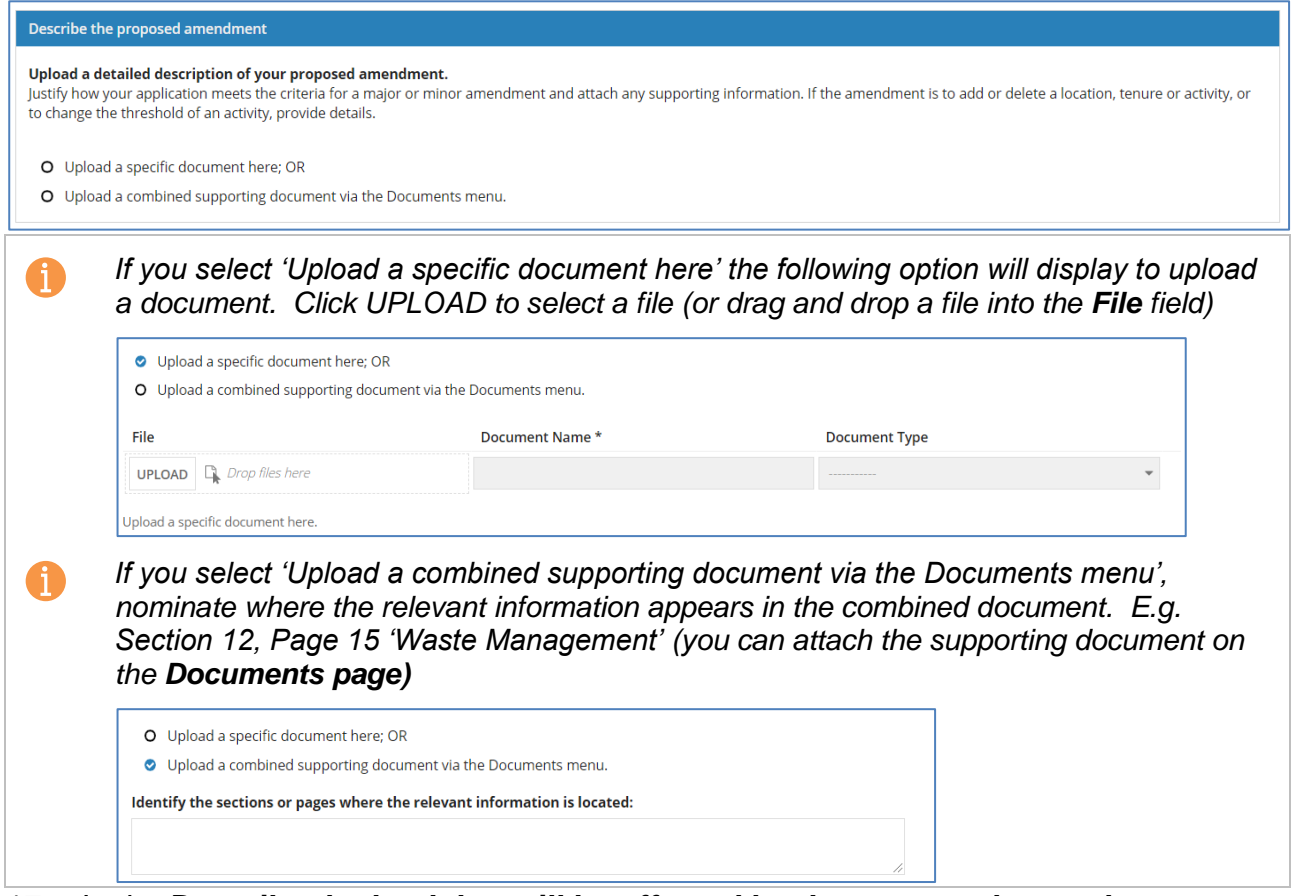

17. In the **Describe the land that will be affected by the proposed amendment** section click on the box next to one of the document options to provide a detailed description of the proposed amendment and either upload a document

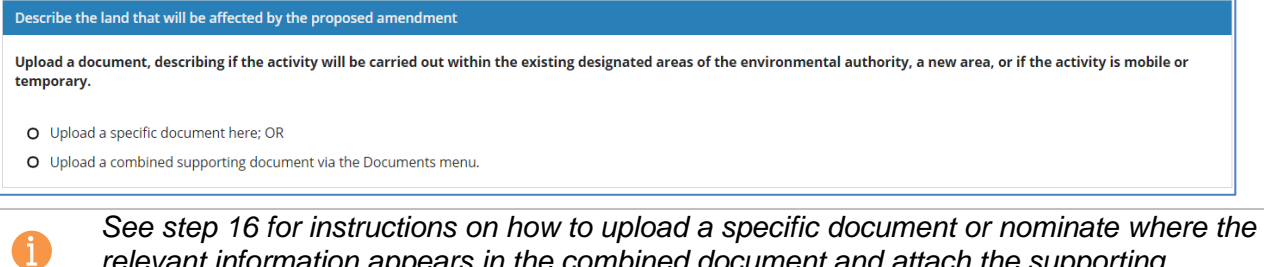

*relevant information appears in the combined document and attach the supporting document on the Documents page).*

18. If the authority has a **prescribed ERA**, in the Development Permits section click on the box next to one of the options.

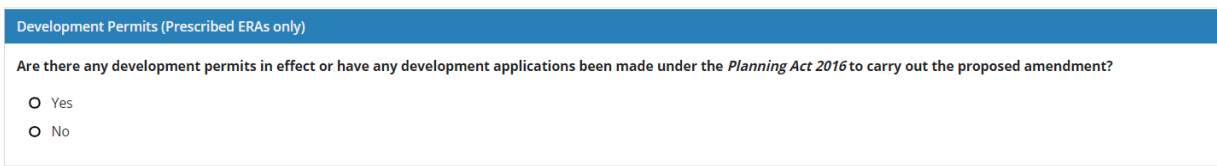

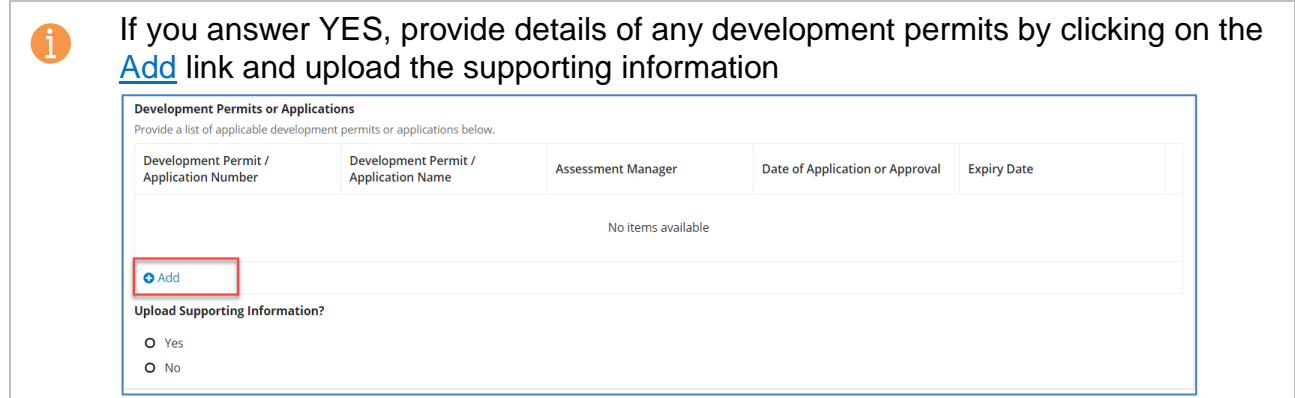

<span id="page-9-0"></span>19. Click on **Next** to continue.

### **Activities and Locations**

É

This page will display the sections required, based on what type of amendment you selected on the previous page. **complete all sections** that appear on this page.

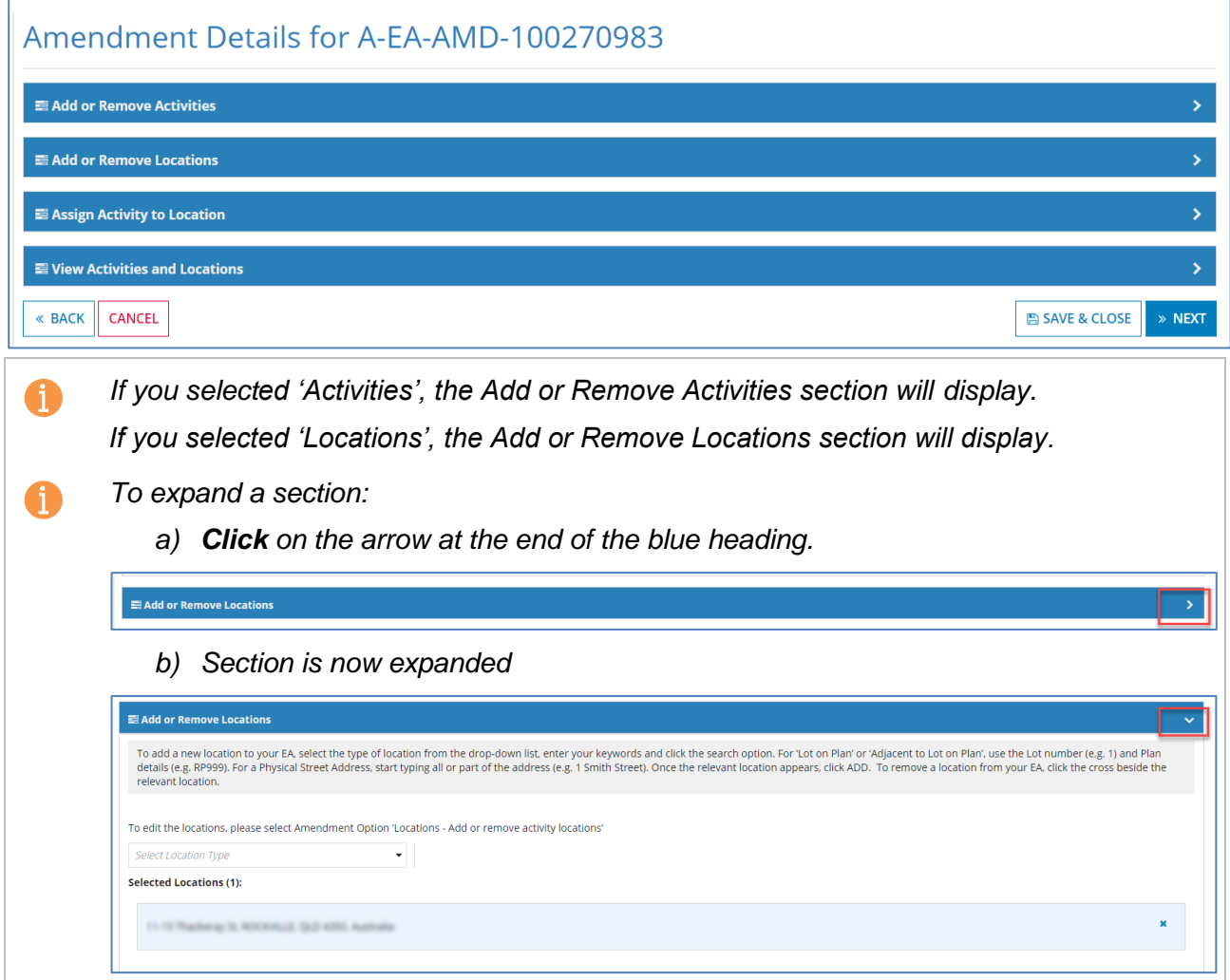

### <span id="page-9-1"></span>*Add or Remove Activities*

This section will display all activities that exist on the Authority. You can add or remove an activity and select a response to complying with the Eligibility Criteria and Standard Conditions.

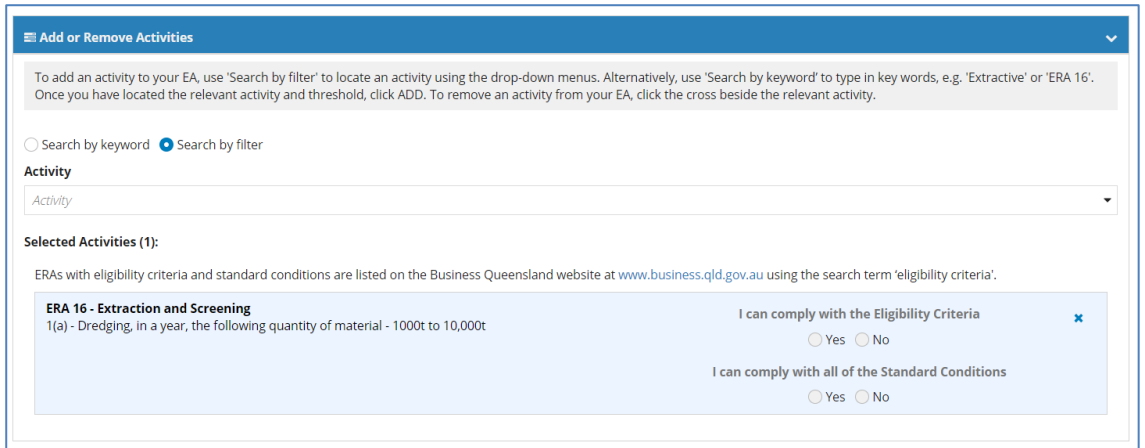

#### 20. To add an Activity, click on the **Activity** drop-down menu and select the relevant activity.

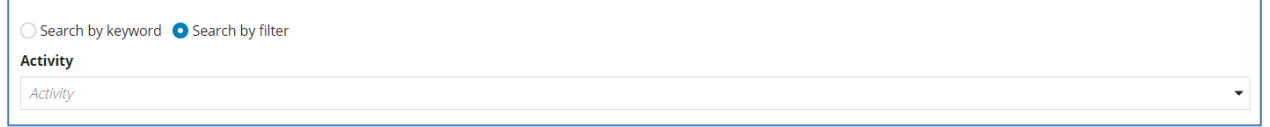

21. You will be prompted to fill in the Threshold. Click on the drop-down menu and select the appropriate response

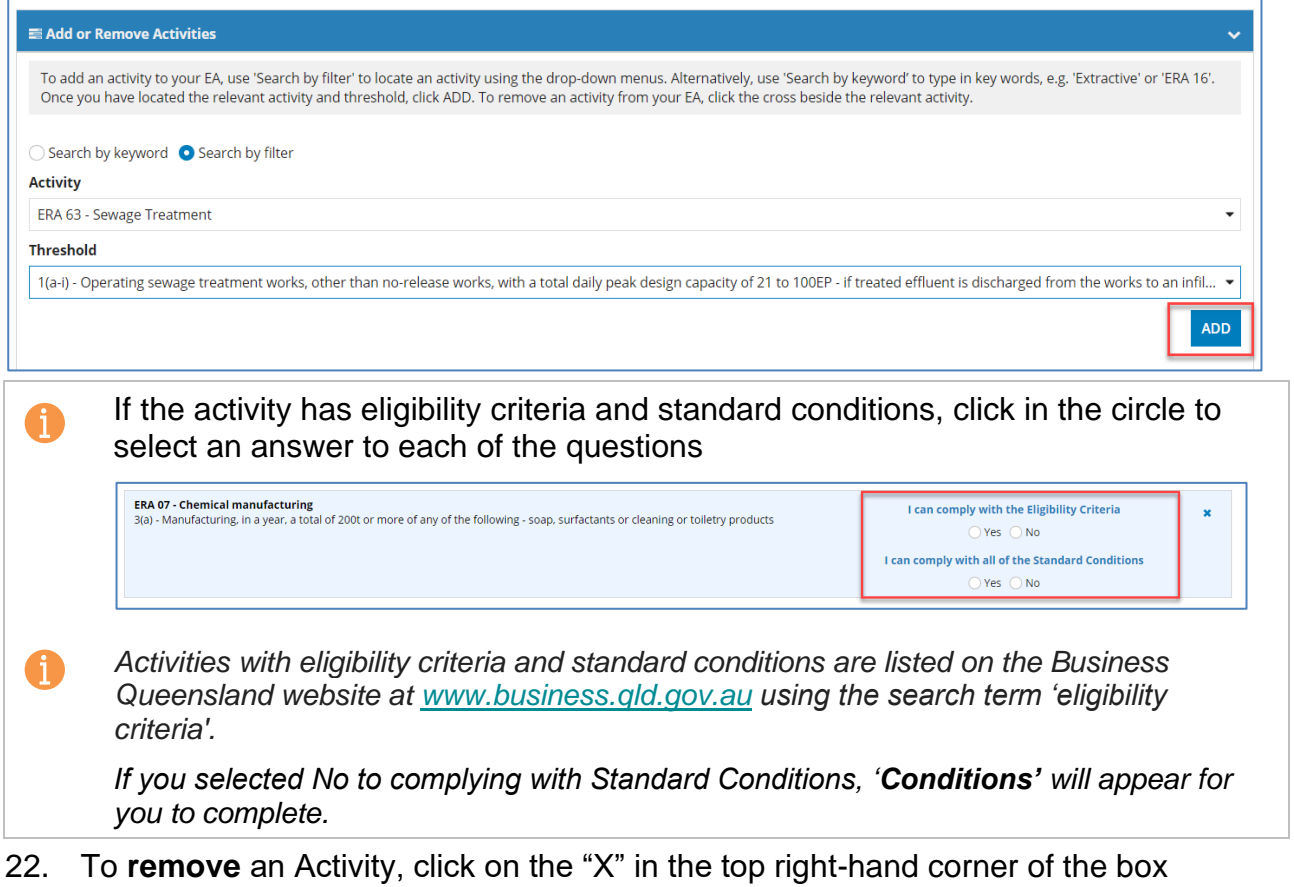

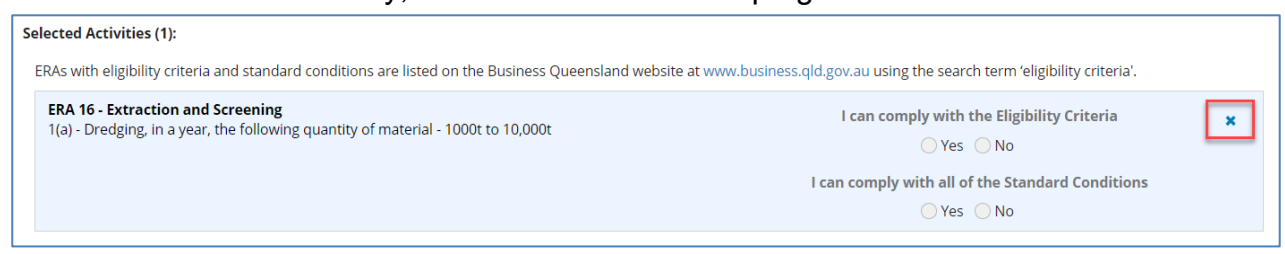

#### *Add or Remove Locations*

This section will display all locations that exist on the Authority. You can add or remove one or many locations.

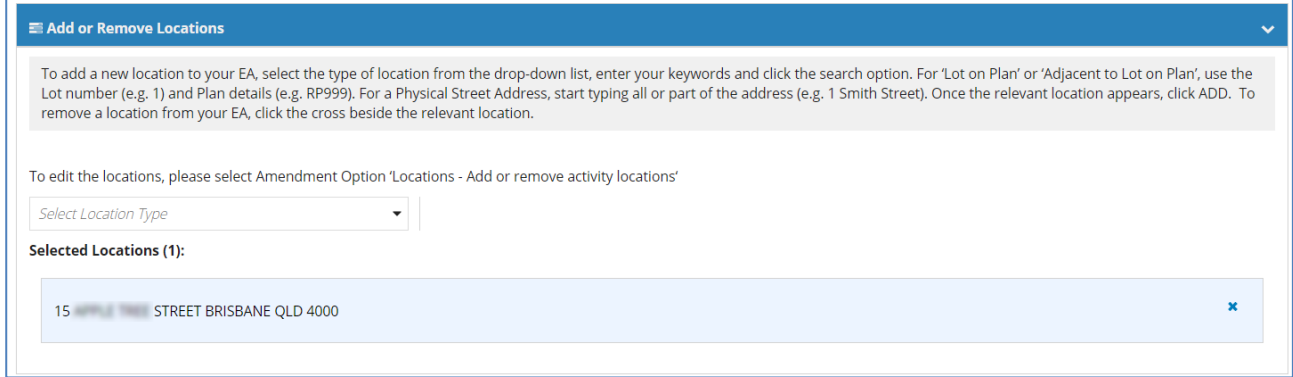

### 23. To add a location, Select the Location Type and complete the necessary fields

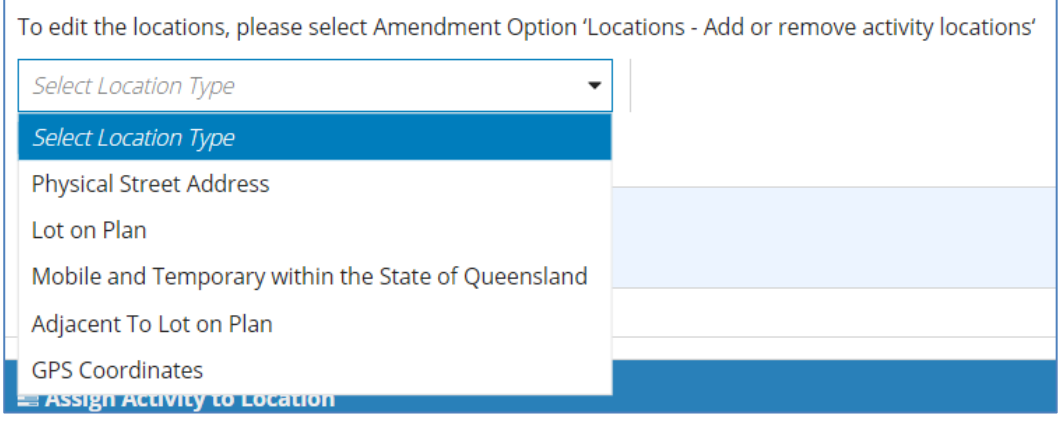

#### a. To add a Lot and Plan or Adjacent to Lot on Plan

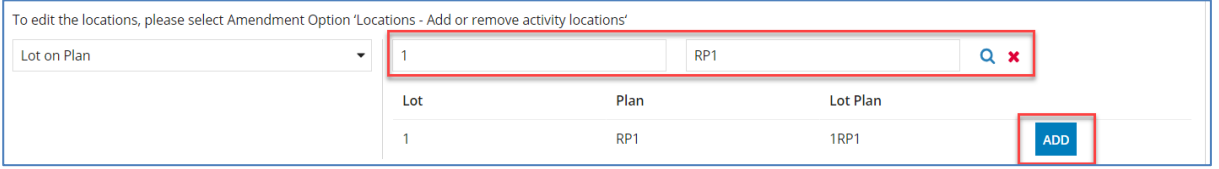

#### b. To add a Physical Street address

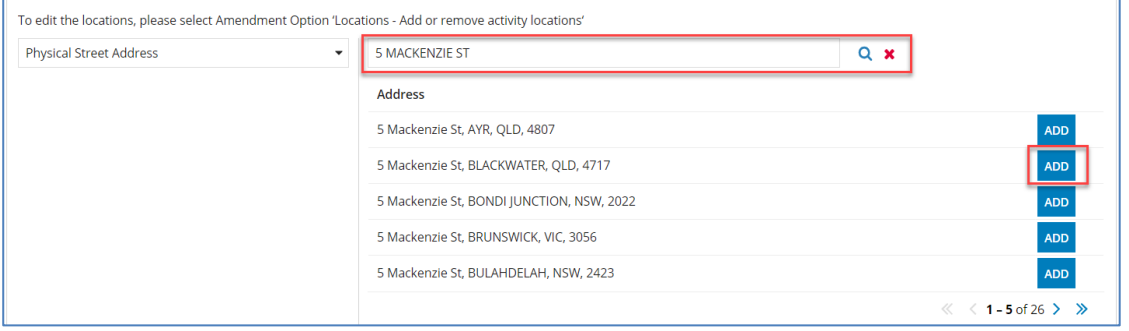

#### c. To add a GPS coordinates

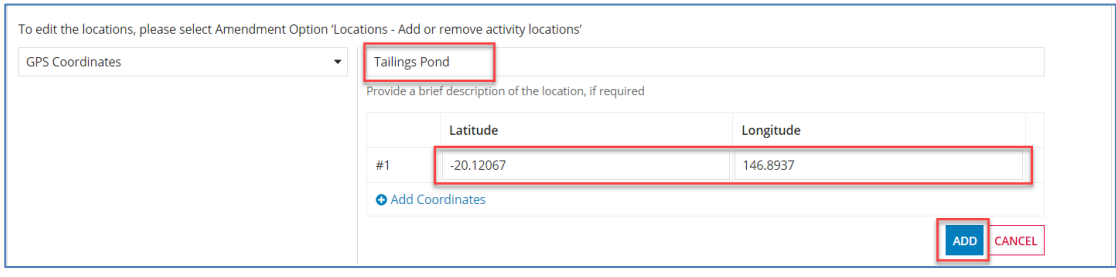

### d. To add Mobile and Temporary within the State of Queensland

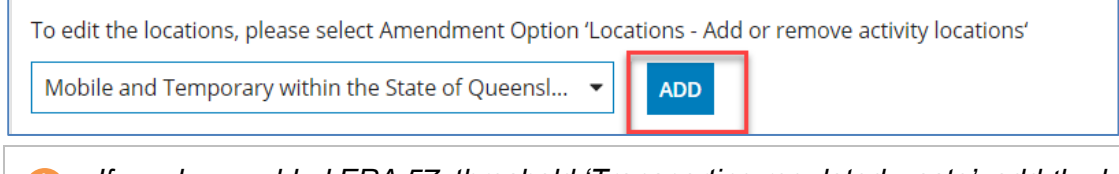

*If you have added ERA 57, threshold 'Transporting regulated waste', add the location type "Mobile and Temporary within the State of Queensland"*

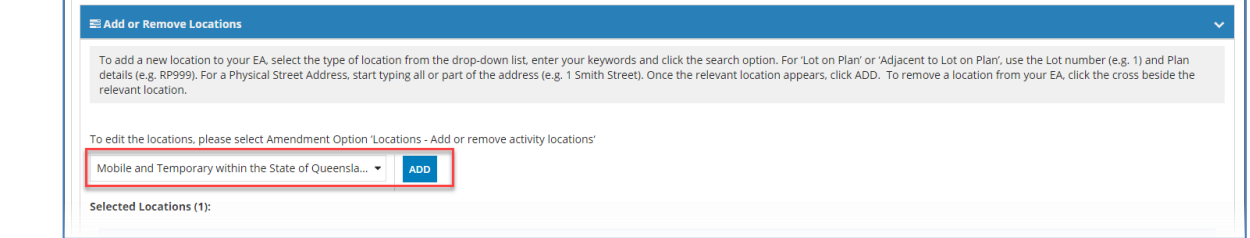

### 24. To **remove** an Activity, click on the "X" in the top right-hand corner of the box

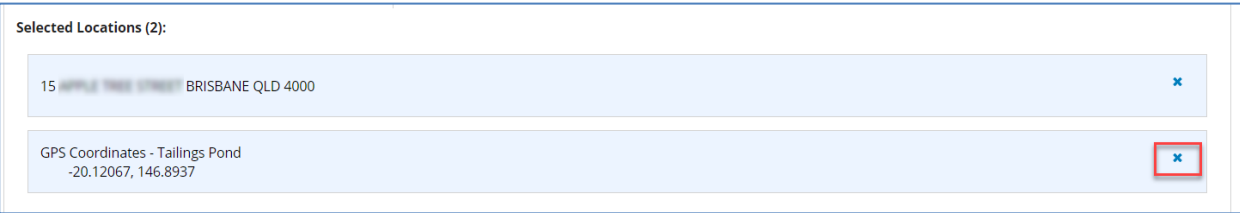

### <span id="page-12-0"></span>*Assign Activities to Locations*

Œ

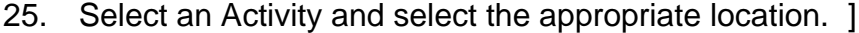

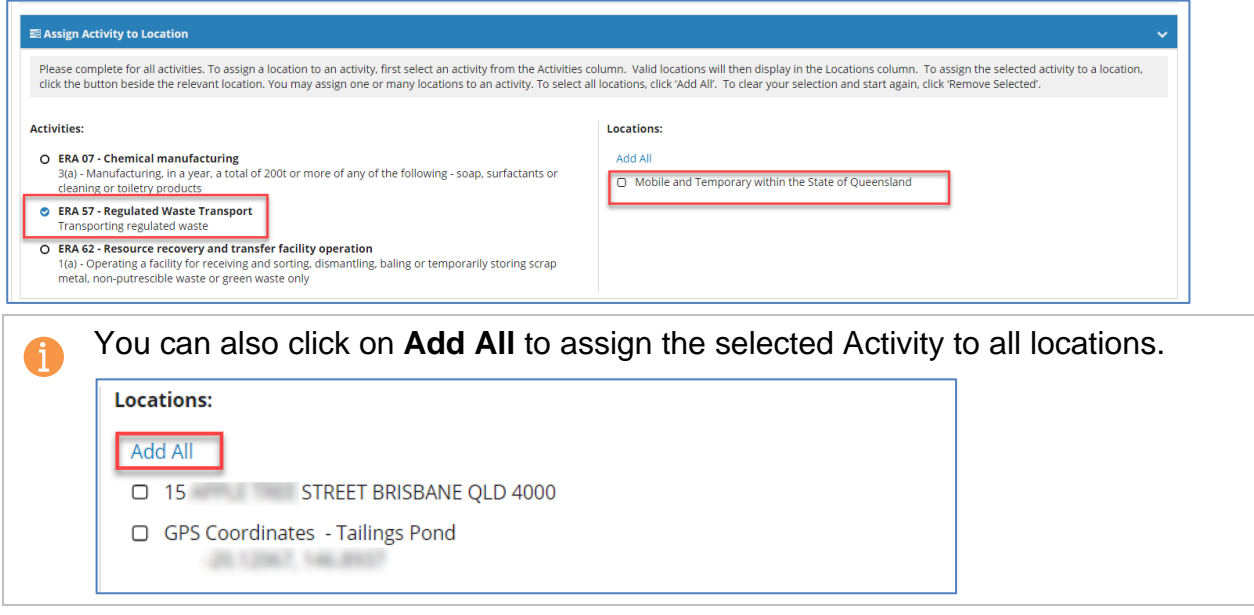

#### <span id="page-13-0"></span>*View Activities and Locations*

Once you have assigned all activities to the applicable locations, you will be able to view a summary of your changes in the **View Activities and Locations** section.

26.Review changes and ensure all activities have been assigned to at least one location.

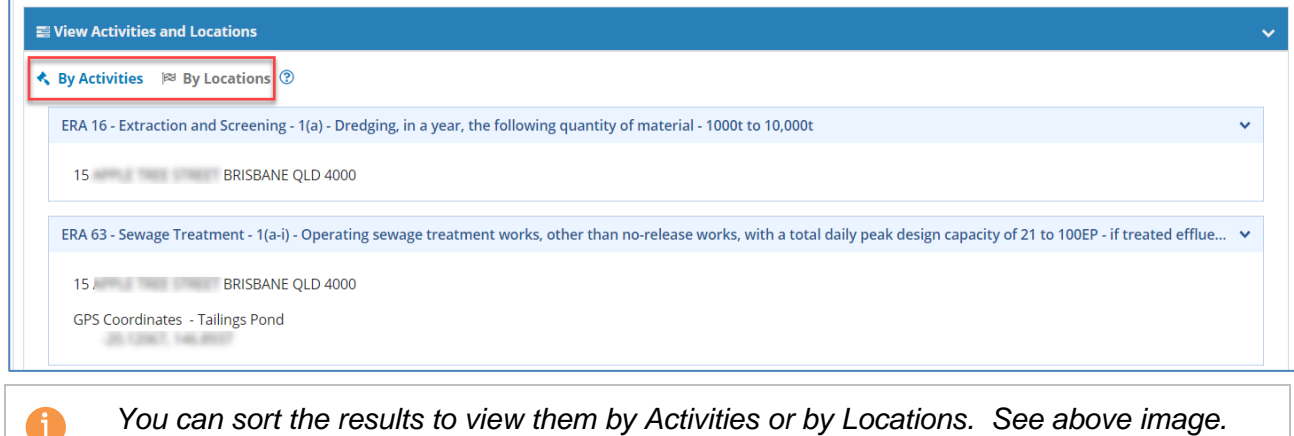

<span id="page-13-1"></span>27. Click **Next** to continue.

#### *Amending Conditions*

The **Conditions** page is displayed after the Activities and Locations page. If you selected either of the following, you will need to provide details on any Conditions that are not being complied with or are changing.

a. On the Amendment Details page, you selected Amendment Option 'Conditions'

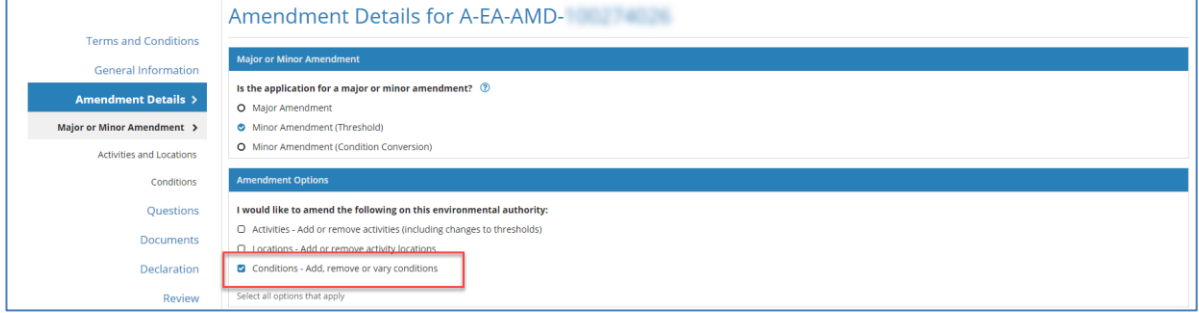

b. On the Activities and Location page, you selected **No** to complying with Standard Conditions; or

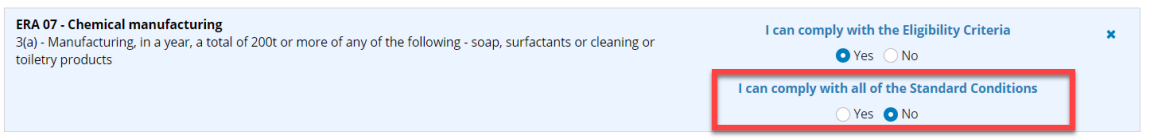

28. Select an upload option for your supporting document and complete the relevant fields.

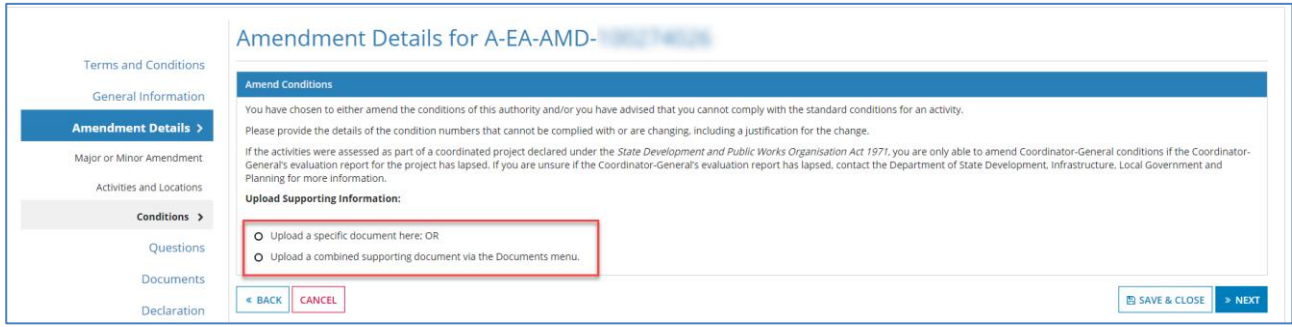

29. Click **Next** to continue.

### <span id="page-14-0"></span>*Adding Vehicle Details*

The **Vehicles** page is displayed after the Activities and Locations page. If you added activity '**ERA 57 – Regulated Waste Transport**' and threshold '**Transporting regulated waste**', you will need to provide **Vehicle** details.

30. Add a vehicle by selecting **Add Item**

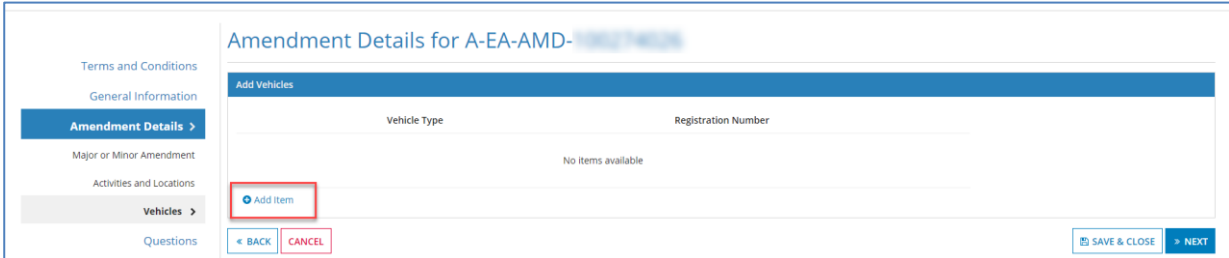

31. Select the **Vehicle Type** and enter the **Registration Details** (if registration number is not known add in TBA).

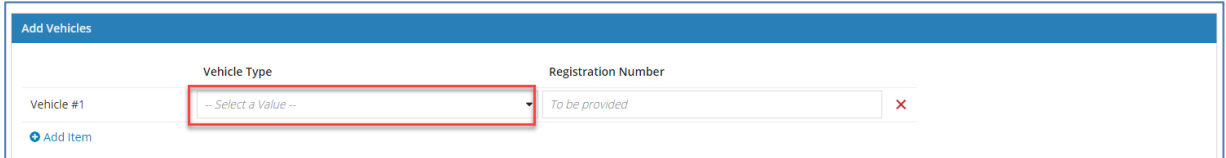

32. If you need to add additional vehicles, complete steps above.

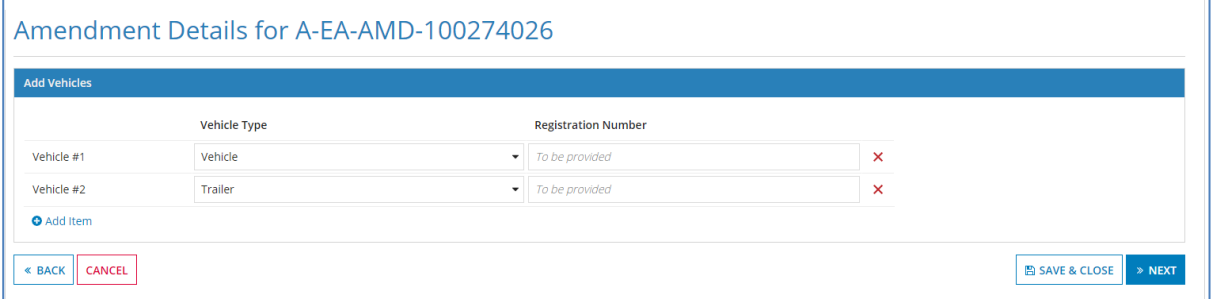

33. Click **Next** to continue.

### <span id="page-14-1"></span>**Questions**

Based on the type of Authority, and the amendments you will be asked some additional questions.

34. In each section, click on the circle next to the response to answer each question

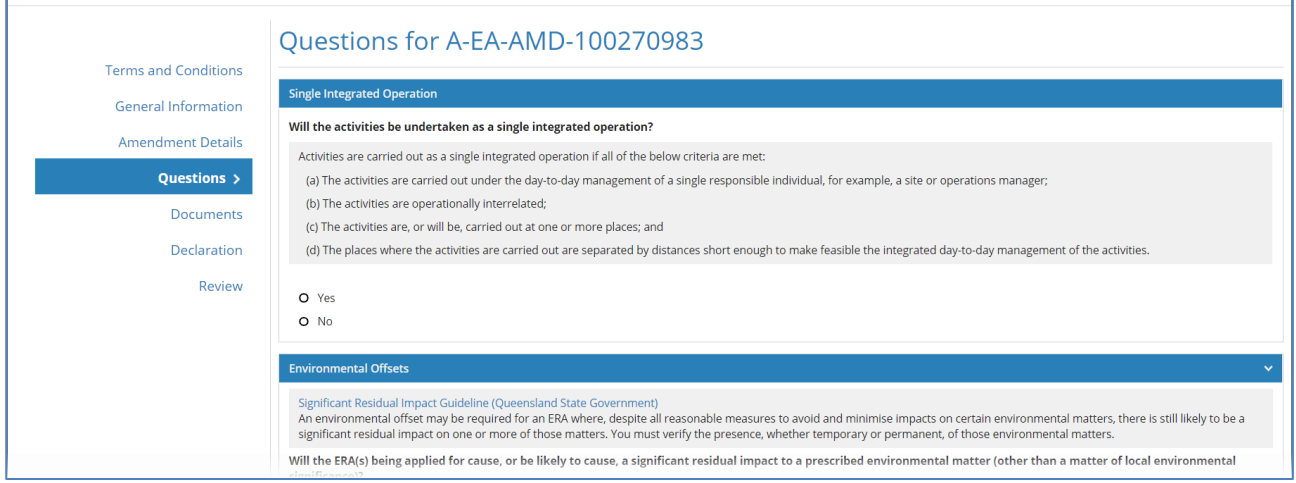

#### 35. Click **Next**

### <span id="page-15-0"></span>**Documents**

Any documents you have uploaded in other sections will be listed here.

You can also upload any additional supporting documents, including the combined supporting document (if you selected this option in previous sections)

- 36. Upload supporting documents by clicking **Upload**, then upload the relevant document(s).
	- a. Type in the document name

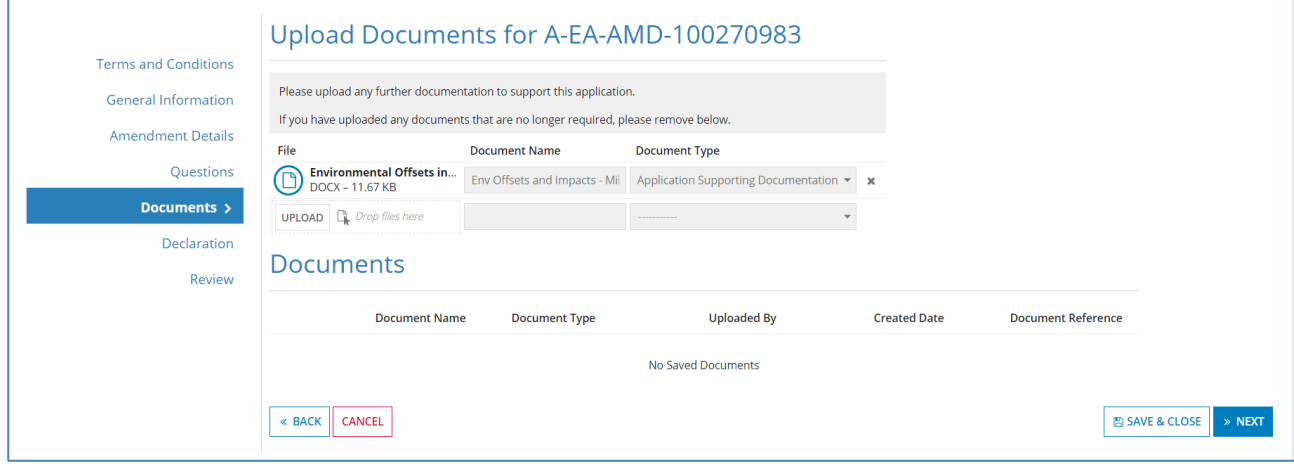

37. Once all documents are uploaded, click **Next** to continue.

### <span id="page-15-1"></span>**Declaration**

38. Read the Declaration and Privacy Statement.

39. Click into the Signatory fields and type in your name, position and date

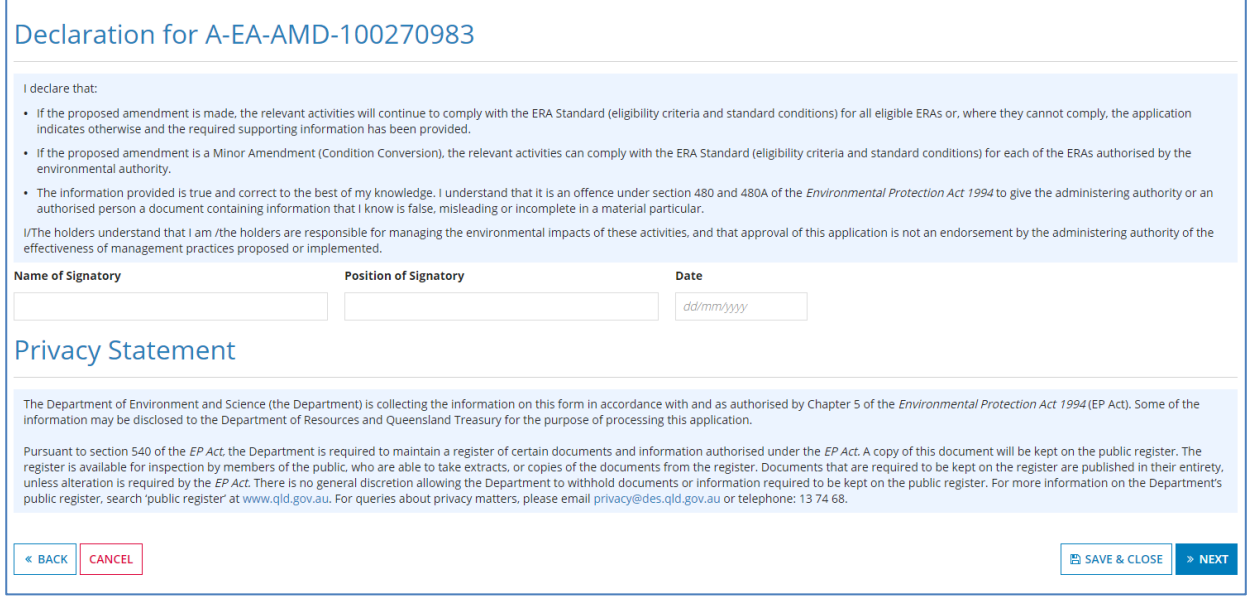

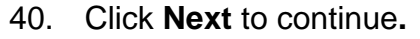

### <span id="page-16-0"></span>**Review**

41. Scroll to review the information you entered and the documents you have uploaded.

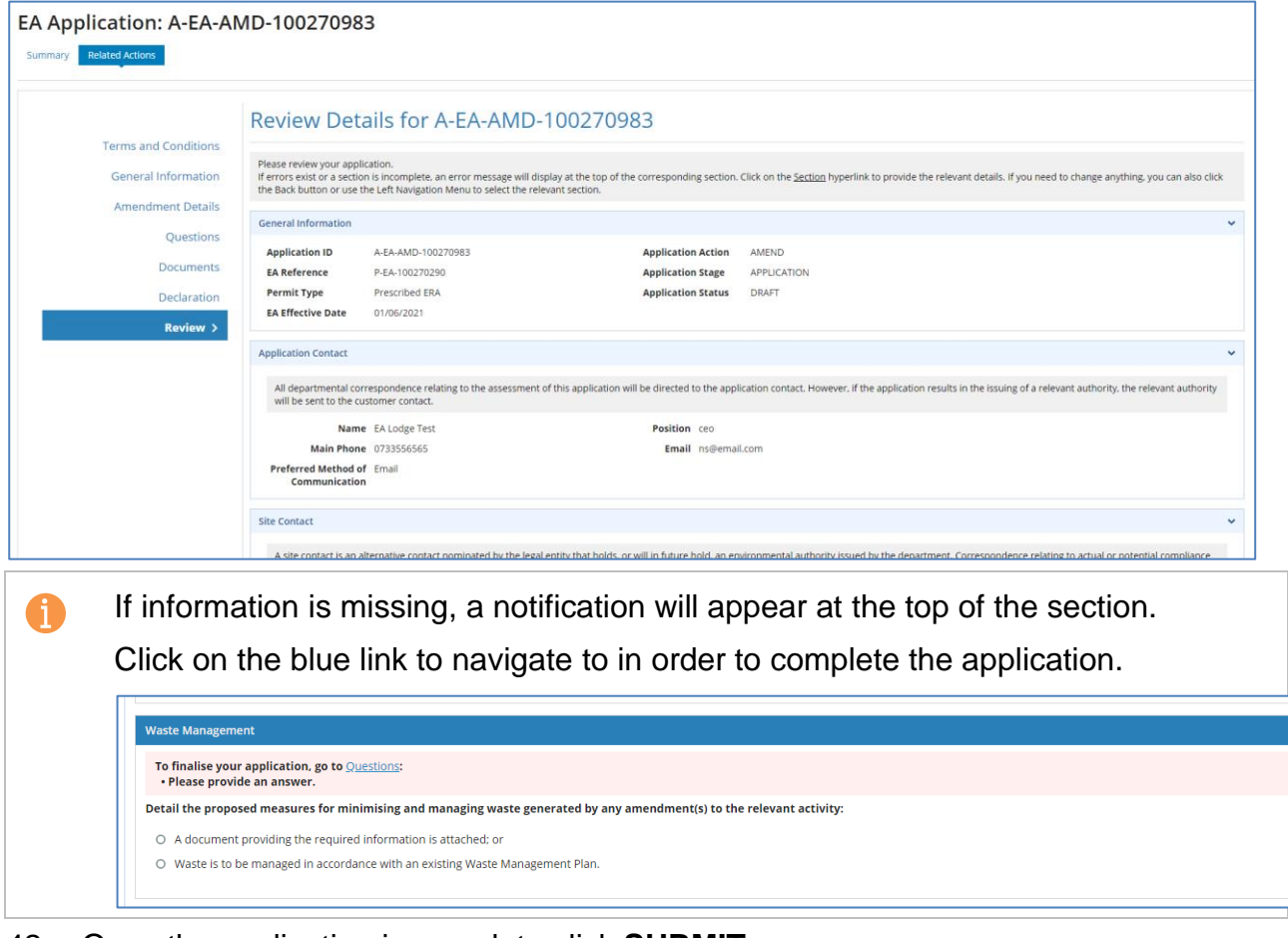

#### 42. Once the application is complete click **SUBMIT**.

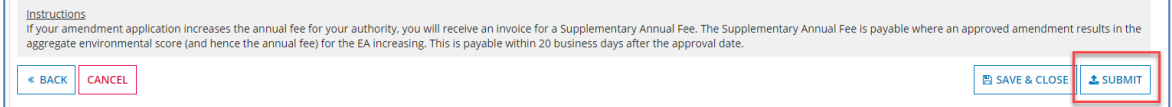

### <span id="page-16-1"></span>**Fees**

If fees apply to your application, they will be displayed.

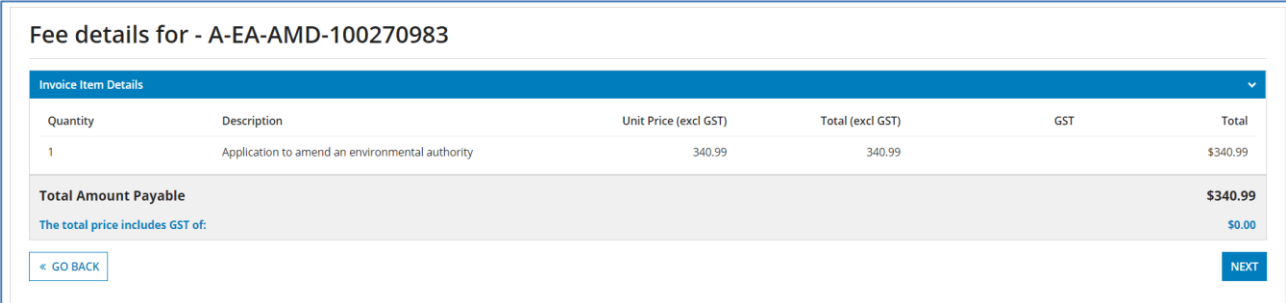

#### 43. Click **Next** to continue

44. To pay the fee, input your Credit Card details, including the expiry date and CVN number on the back of your card.

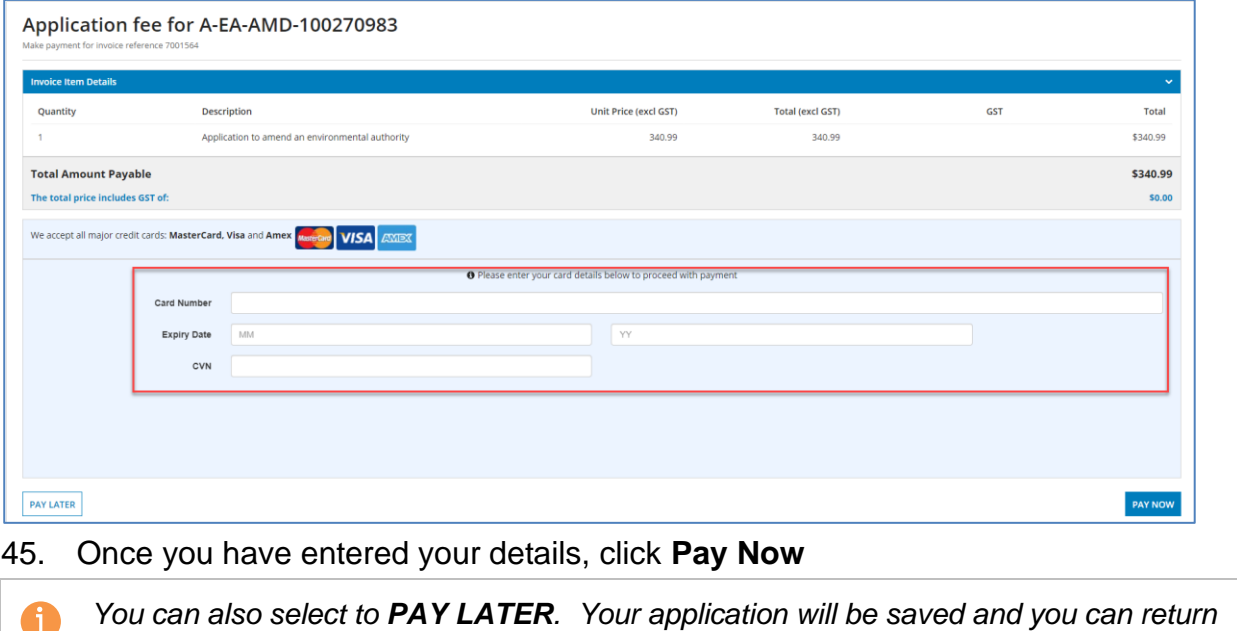

*and complete the payment in the future. Click on the application link in your 'My* 

### *Incomplete Actions' list on the Home page.* 46. Once your payment is successful, click **SUBMIT**

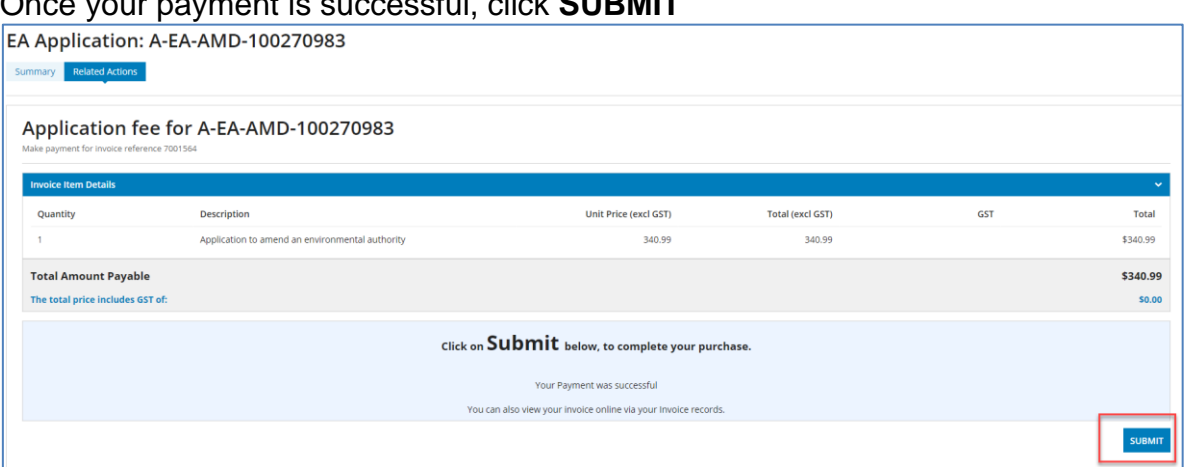

## <span id="page-18-0"></span>**Application Submission**

Your application record has been updated, with the status showing SUBMITTED with the lodgement date. Click CLOSE to return to the Environmental Authorities Home page

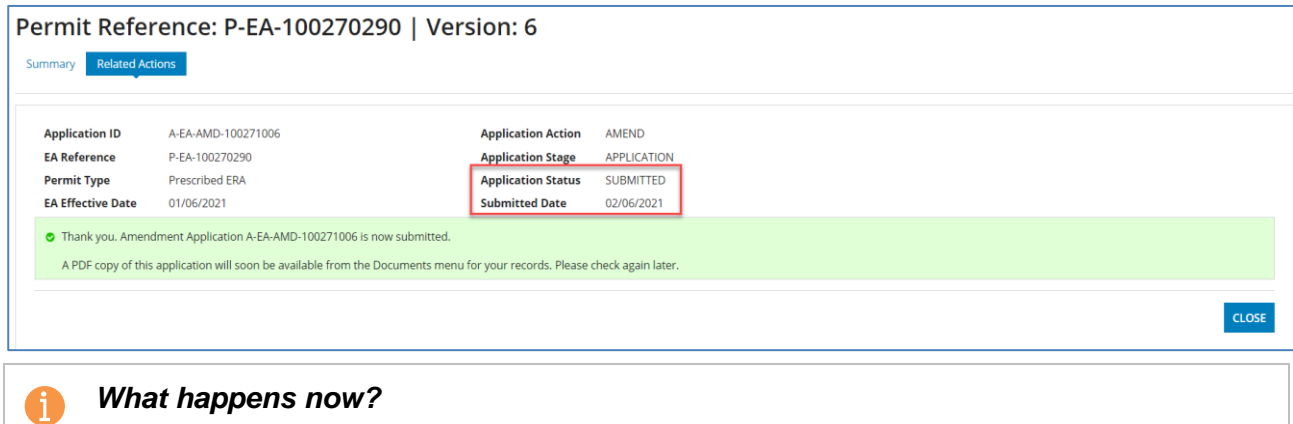

*Your application will now be assessed by the Department.*

*You will be able to monitor the progress of your application online, refer to the application stage and status.*

- *SUBMITTED*
- *UNDER ASSESSMENT*
- *AWAITING MAJOR ALD PAYMENT (if a Major Assessment Level Decision has been made)*
- *FINALISED*

*If your application is successful, a Decision Notice and new version of your Authority will be issued in Online Services – refer to the Documents tab of the Application and Authority record.*

## <span id="page-19-0"></span>**3. Want more information or need help?**

### Click [HERE](https://www.business.qld.gov.au/running-business/environment/connect/register) to learn more about Online Services.

For more information on new licences, contact the Permits and Licensing team:

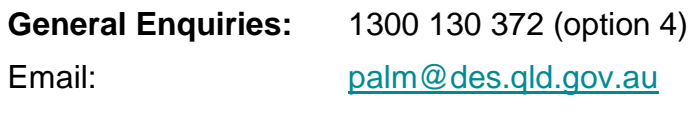

**Technical Support:** Email: 1300 130 372 (option 6) [digital@des.qld.gov.au](mailto:digital@des.qld.gov.au)